## DELETE A TURNITIN ASSIGNMENT

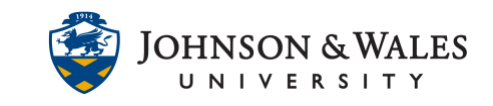

Turnitin requires that you delete a Turnitin assignment the ulearn content area (i.e. Week 3) and then delete the column from the Full Grade Center.

## Instructions

1. Go to the [content area](https://idt.jwu.edu/ulearn/faculty/userguides/create_content_area.pdf) or folder and click the **down arrow** next to the assignment.

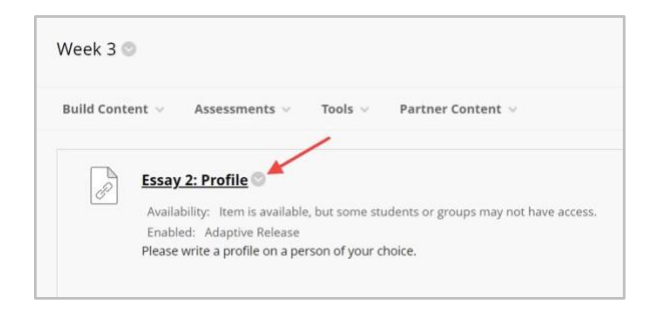

2. Click **Delete** to remove the assignment from the content area.

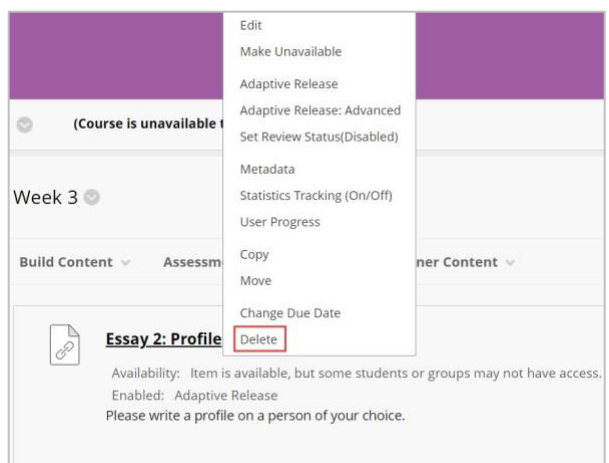

3. Click **OK** to grant final permission.

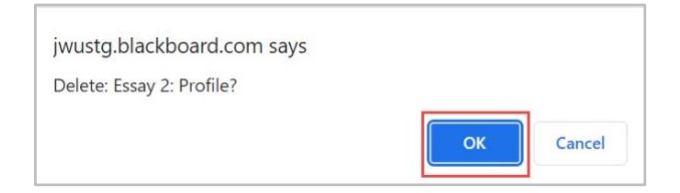

4. Now go to the **Full Grade Center** to delete the column.

## DELETE A TURNITIN ASSIGNMENT

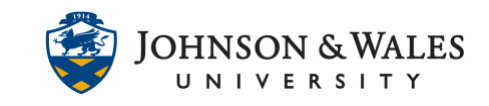

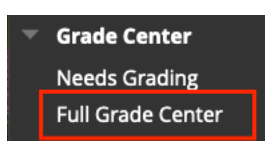

5. Locate the Turnitin assignment and **click the arrow** next to the column name.

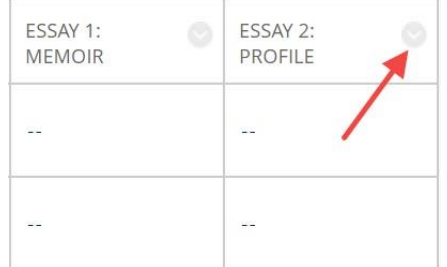

6. Click **Delete Column** to remove the assignment column.

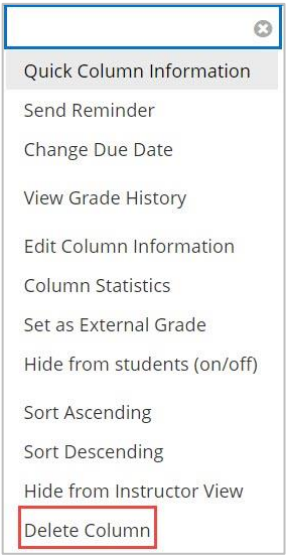

7. Click **OK** to grant final permission:

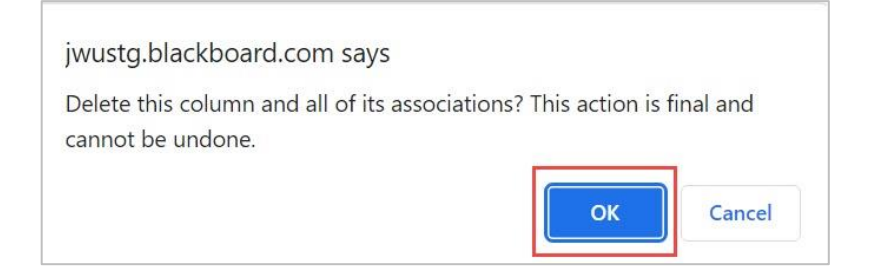

## **Instructional Design & Technology**

401-598-2389 – [idt@jwu.edu](mailto:idt@jwu.edu)